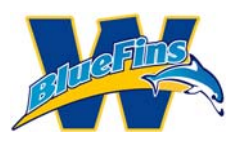

This document is intended to help new and returning BlueFin families register their swimmers for the Webster BlueFins. While going through this process, a family can sign more than 1 swimmer up by repeating a few of the steps below. The steps to repeat are identified in the process steps.

Please note that when going through the process, if you are new to the BlueFins, you will be creating an account that will allow you to register. After registration is approved, this account will then have login rights to the BlueFins site. In some cases, a family who has made a prior inquiry or has previously registered for a trial swim may need to set a password. These accounts do not have login rights but may register for membership. Sometimes, these accounts may need to be activated prior to registration. Should this happen, please contact a BlueFins representative through the "contact us" tab *on the website. Returning families may login using their primary email address to register.*

#### Step 1:

Click on the Register NOW button on the launch page.

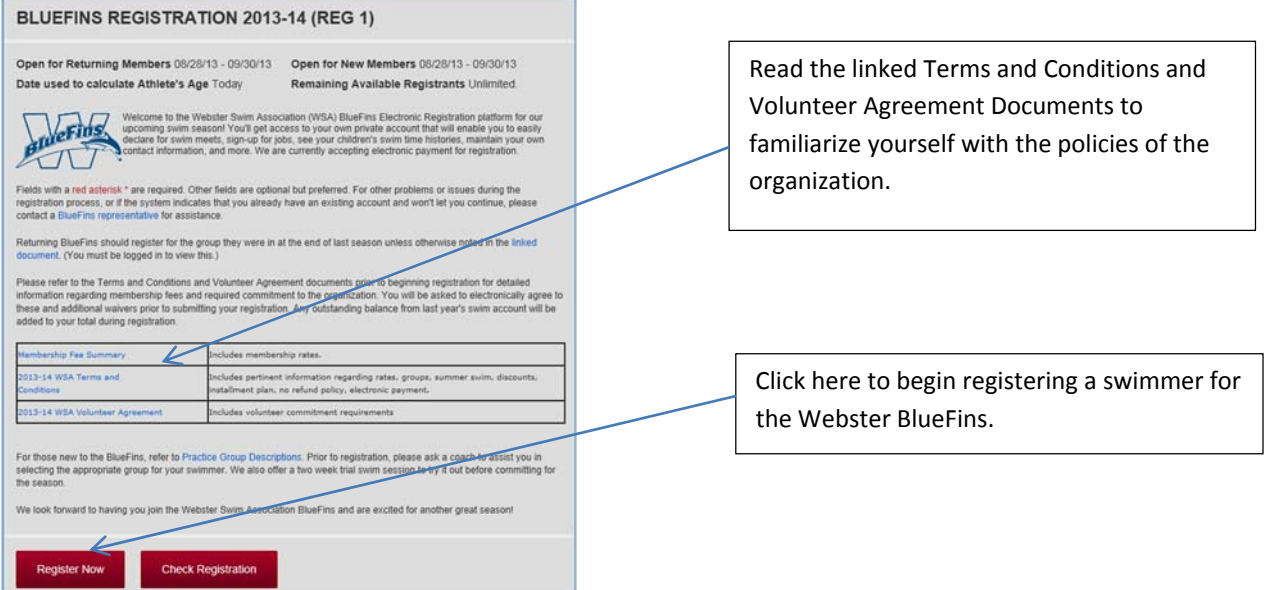

#### Step 2:

Select the Radio button which matches your situation, whether you are a returning or new family. If you are a new family, this will allow you to create an account and associate an email address to it. The account you associate is the one that will be used to log into the BlueFins site after you decide to join as well as the account that will be used to receive BlueFins communications.

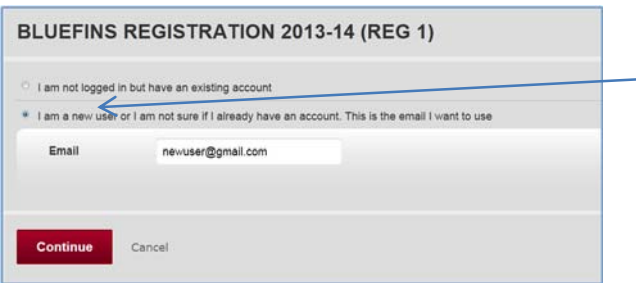

Choose the appropriate radio button, depending on whether you have an existing account or not. Enter primary email address.

\*Note ‐ should you have difficulties with this step, please contact a BF representative for assistance.

Click Continue when done.

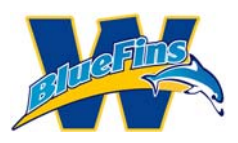

Please note: If you have previously requested information with this email address, the system may have already created an account for you already. If after entering your email address, the system indicates that you have an account but no password, click on "forgot password."

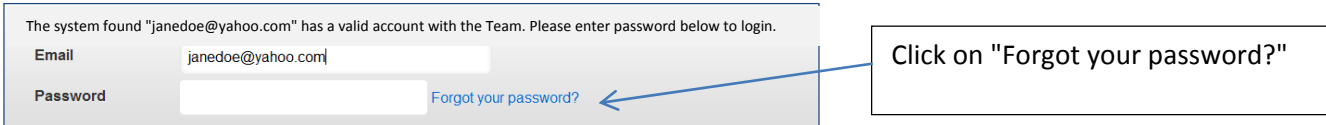

The following screen will be displayed for you to confirm your email address.

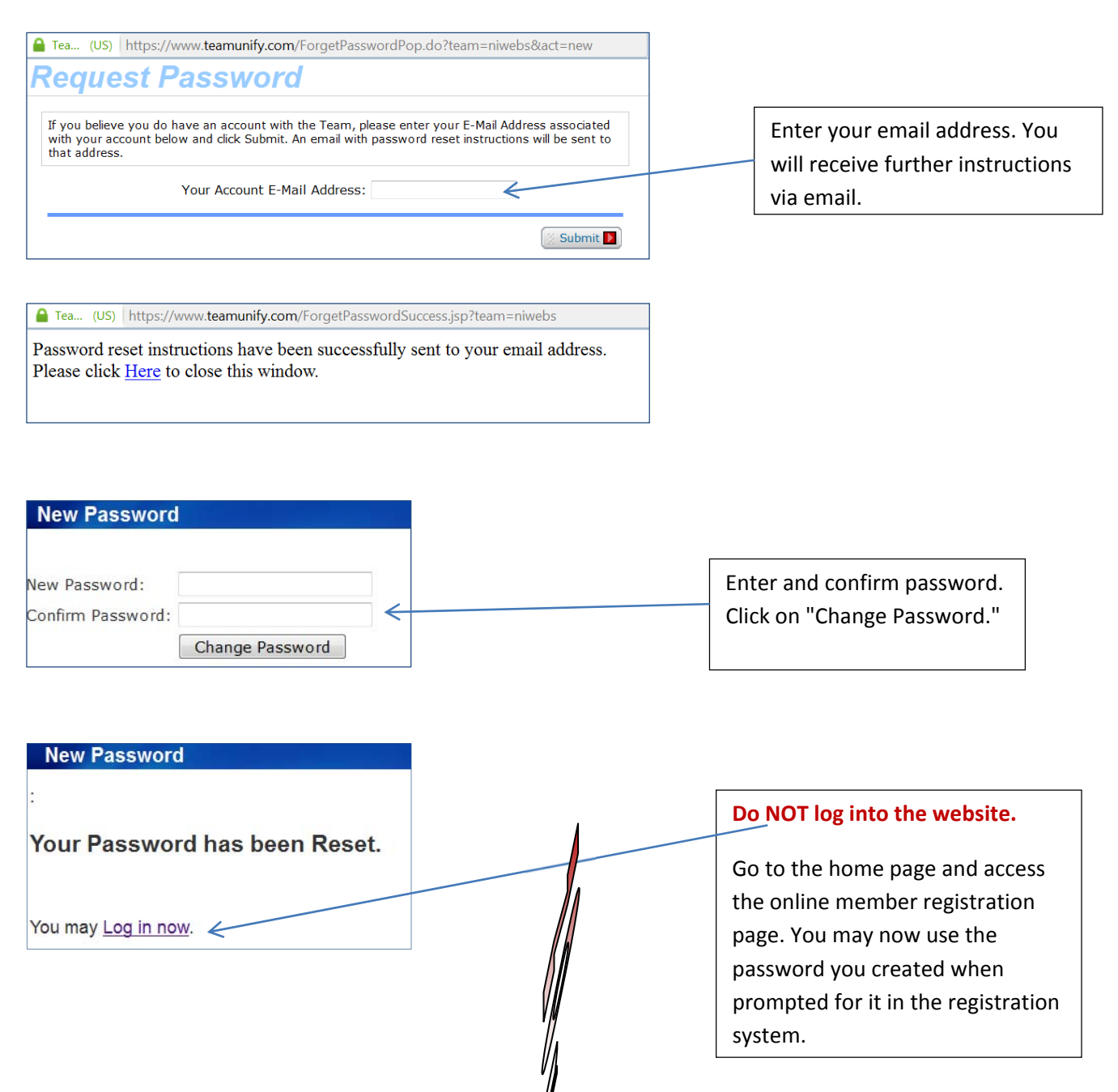

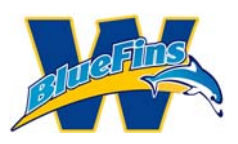

Step 3:

You need to enter information related to Billing for the account. On the Billing tab fill in all fields that have a red asterisks (\*). (This page should be filled in already for existing families.)

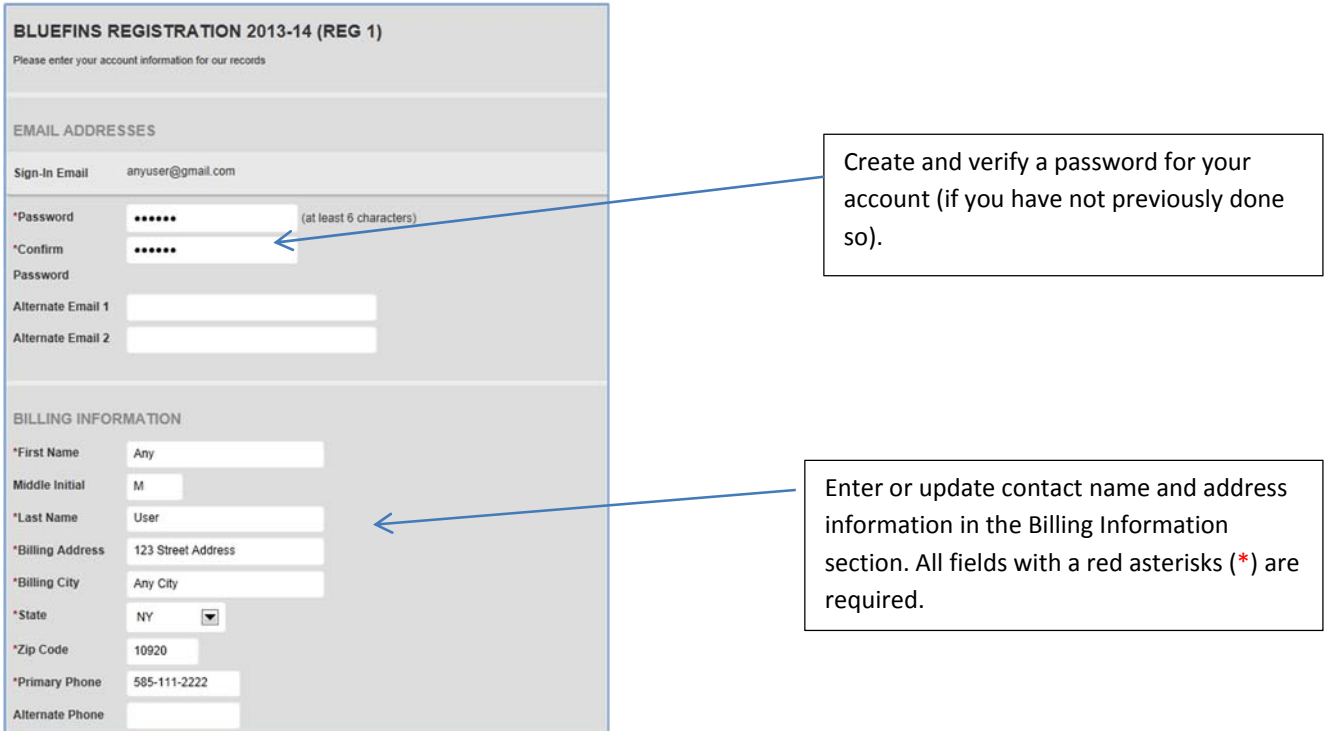

### Step 4:

Scroll to the Parents/Guardians and Insurance/Emergency Contact sections of the same window and complete or update the necessary information.

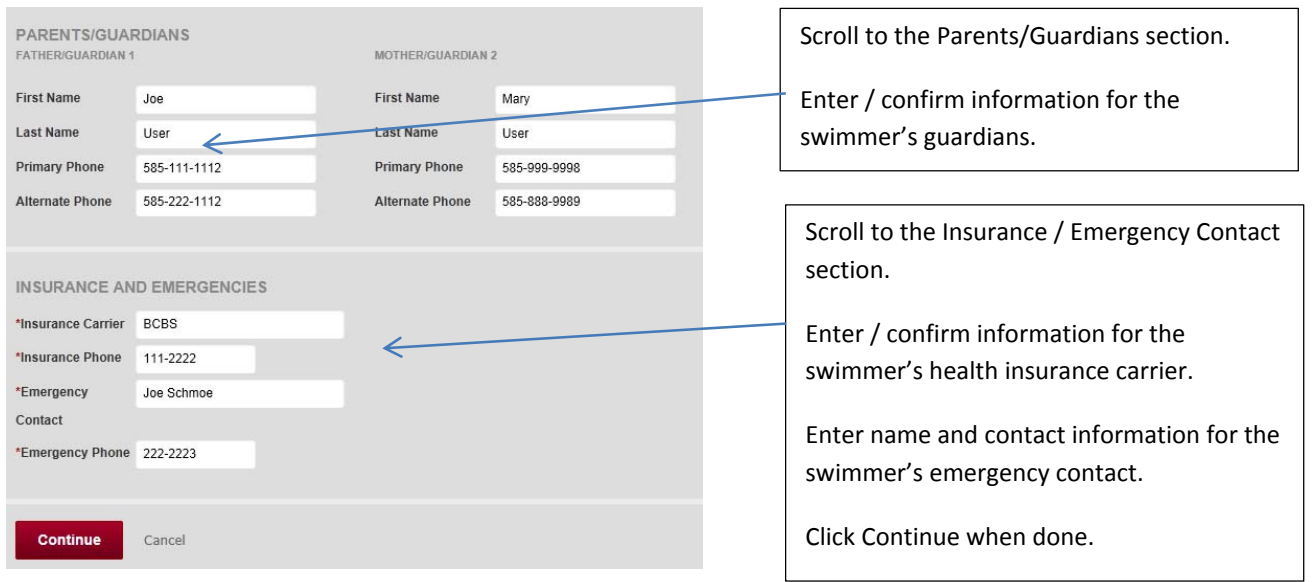

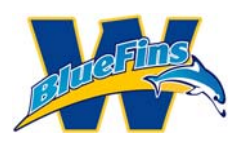

Step 5:

Complete the Member Selection window for the swimmer. Click on "Add Member" and fill in information on all fields that have a red asterisks (\*). For existing members, click on the name and update information as needed.

Note: You will be able to add additional swimmers after completing the first one if you need to do so.

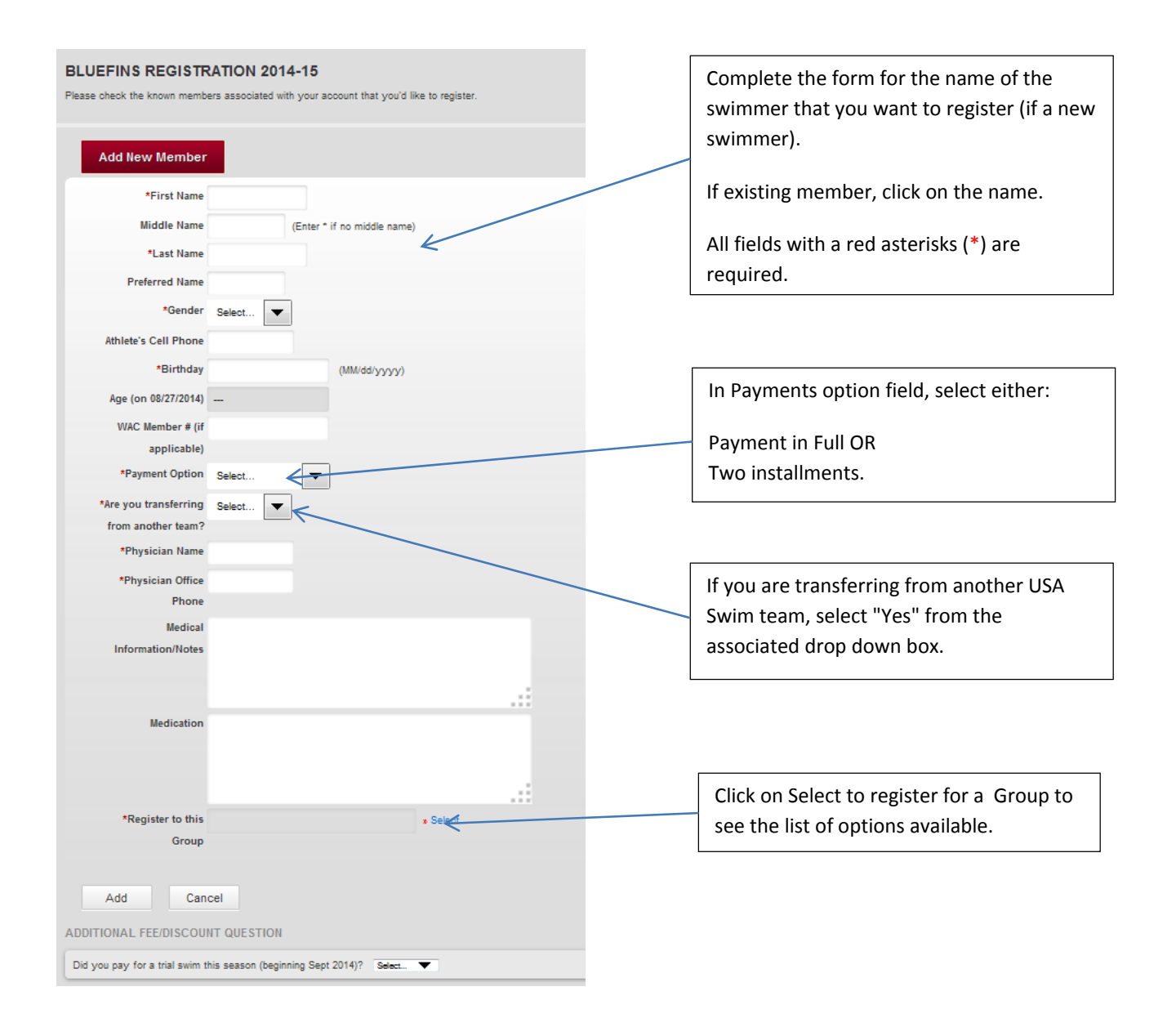

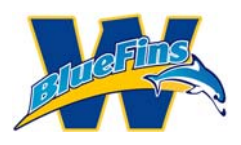

### Step 6:

You will be presented with a Registration Group window. Scroll through the listed options and select the radio button next to the appropriate group. Click on Register the member to the Selected Group.

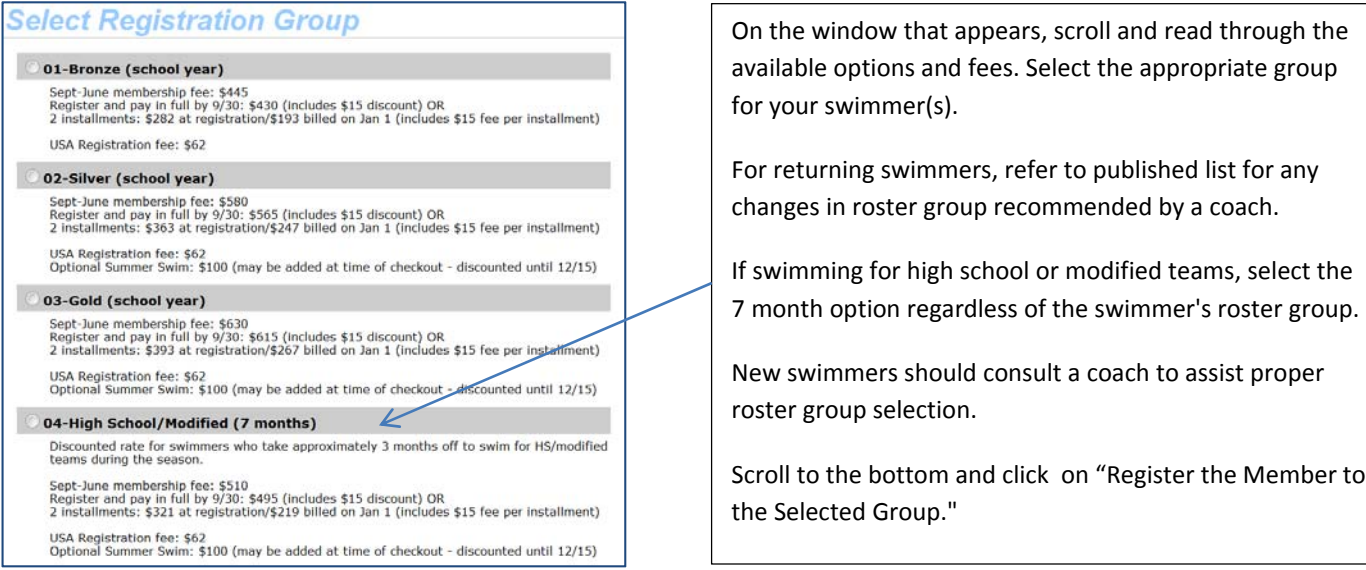

### Step 7:

The completed Member Registration form should be filled out like this. Click on "Add" unless USA Swimming information displays below this.

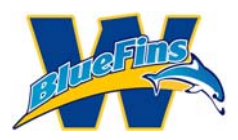

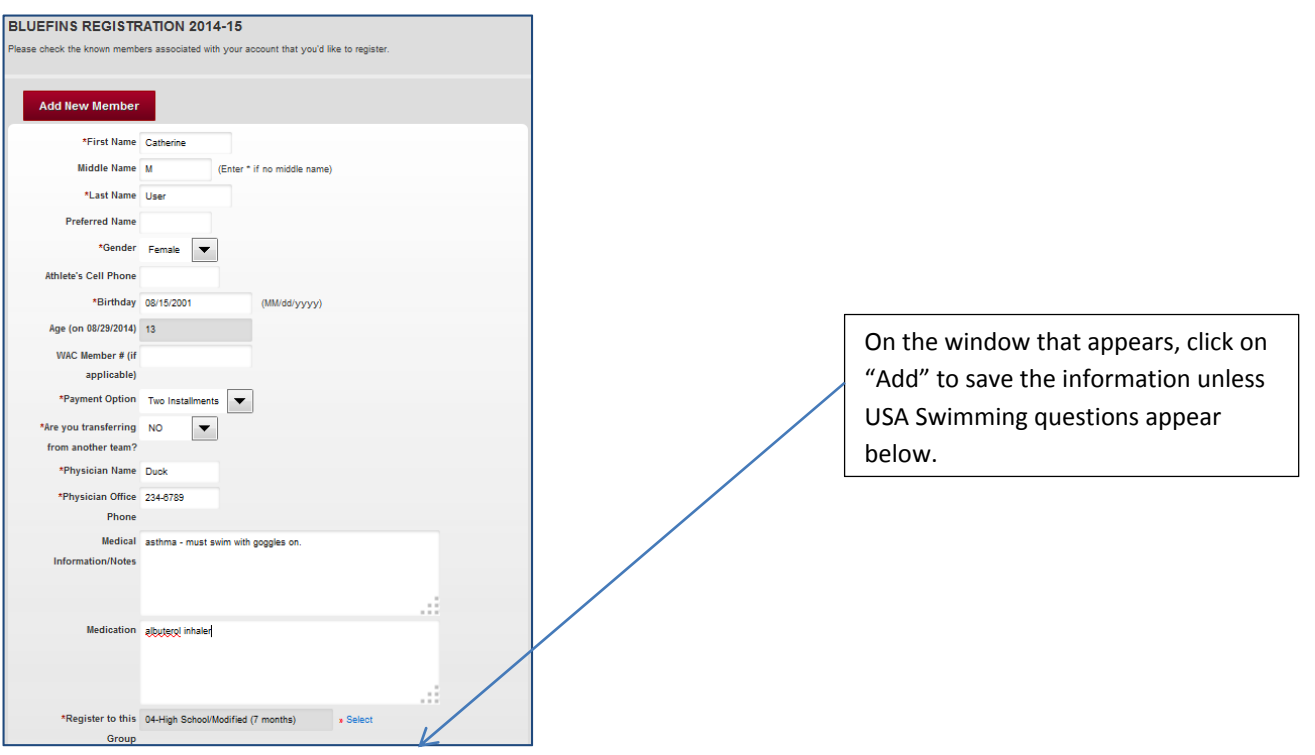

Answer USA Swimming registration questions next, if they display.

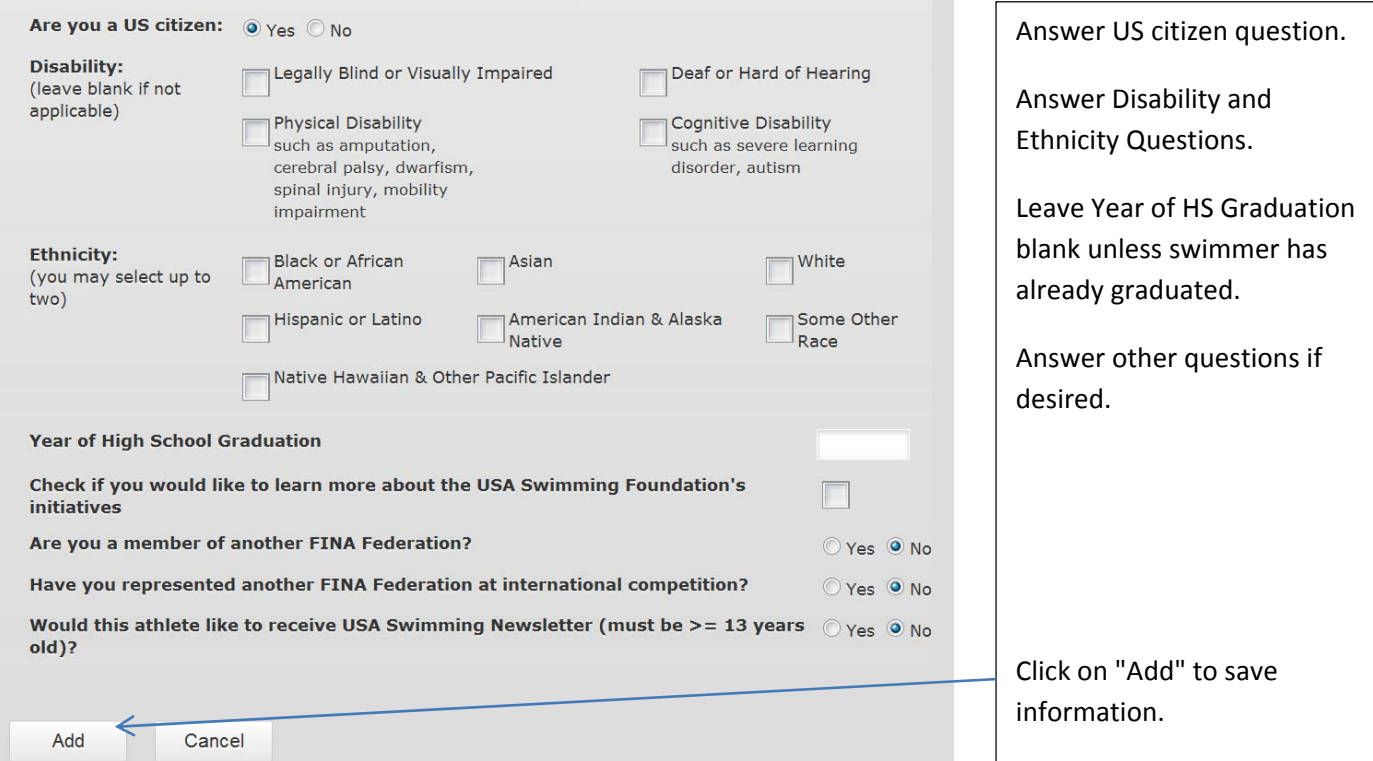

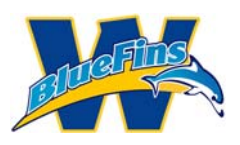

The Registration for the swimmer is complete. If you are registering existing swimmers, you may select their name to view and edit previous information. If you are registering any additional swimmers click on the "Add New Member" button and repeat steps 5‐7. If you are done adding swimmers, read and answer the "Additional Fee/Discount Question." Trial swim fees incurred during the same season will be credited. Read and acknowledge the medical and liability agreements. (Note that answering "Yes" will reduce your total fee by \$20. Any additional trial swim credits will be manually processed.)

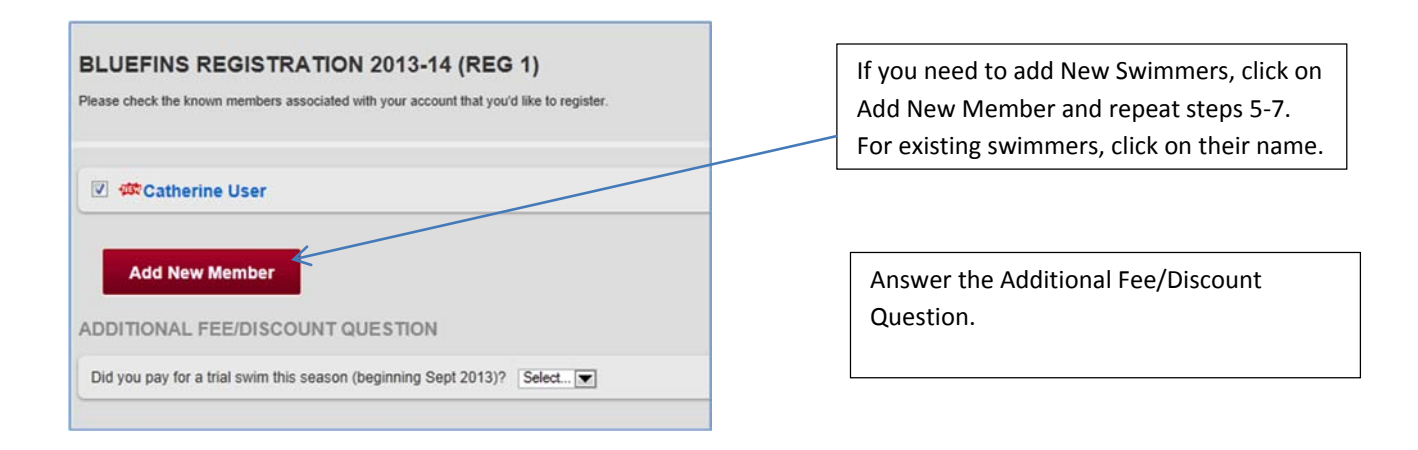

### Step 9:

When you are done adding swimmers, read and acknowledge the Medical and Liability agreements and the WSA Terms and Conditions and Volunteer Agreements. Click Continue when done.

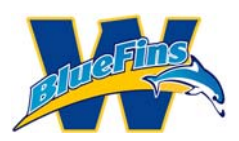

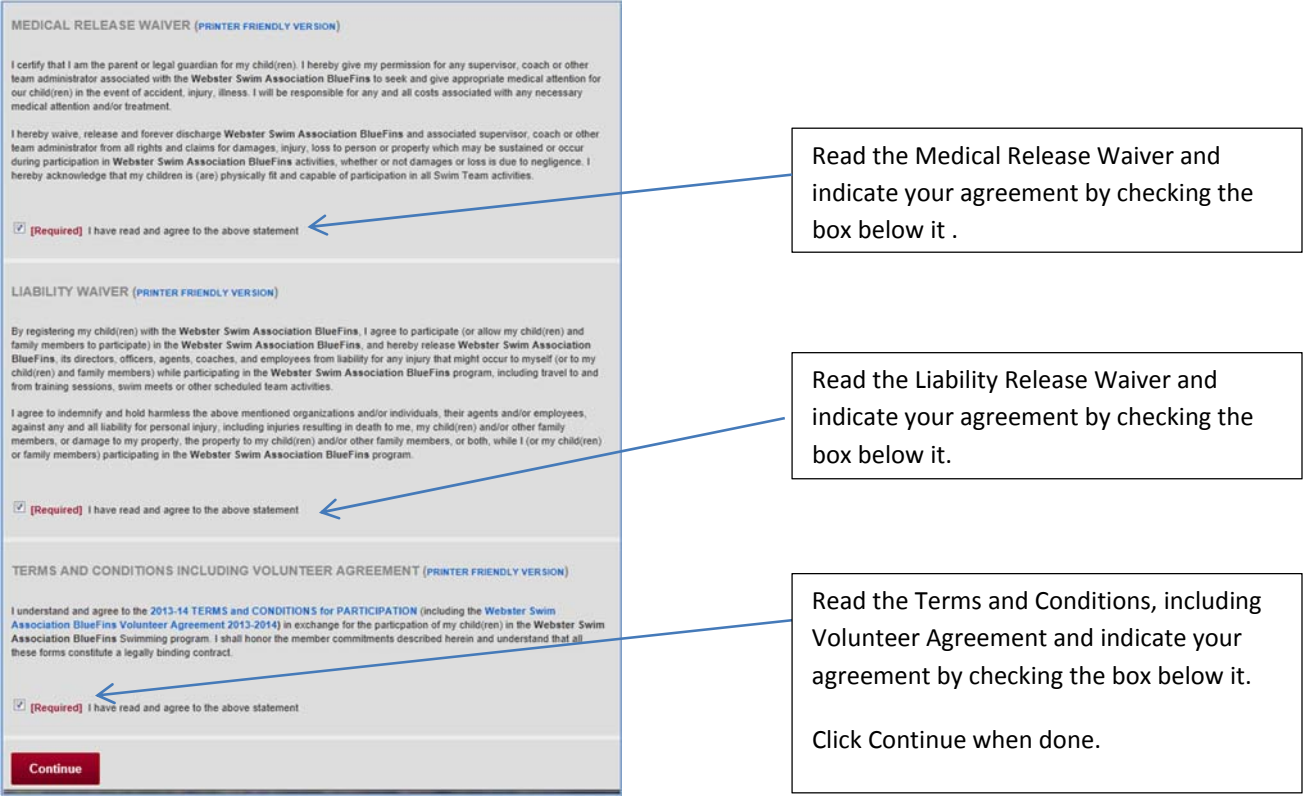

#### Step 10:

Review the data on the fee summary page. Note that here is where you would see any discounts, including multi‐athlete discounts for registering multiple family members for the BlueFins at the same time.To add summer swim option, select "Yes ‐ Pay this fee now."

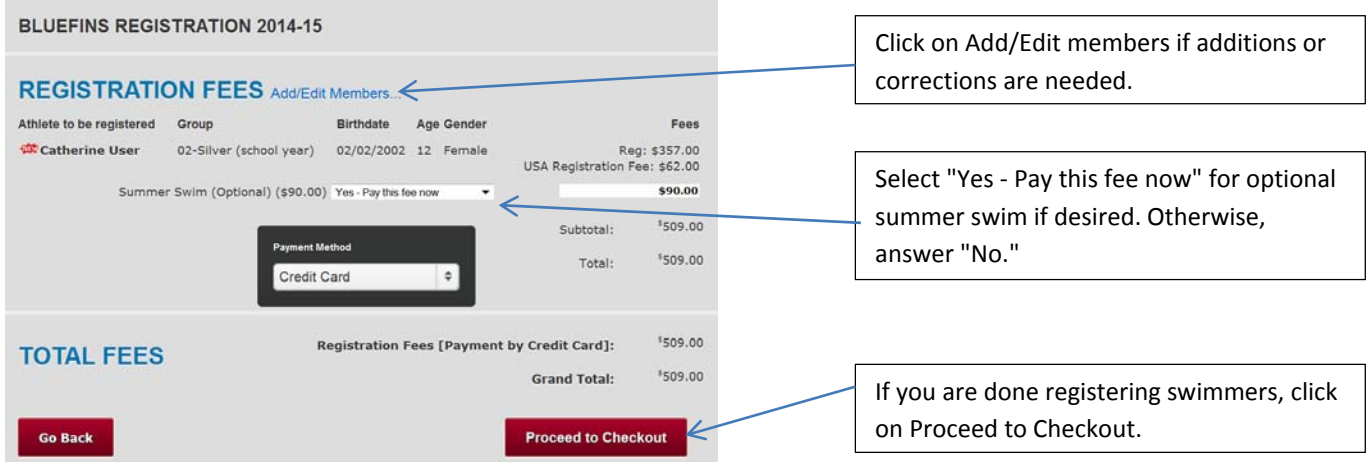

### Step 11:

Review the billing details on the Payment screen.

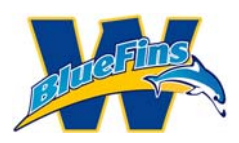

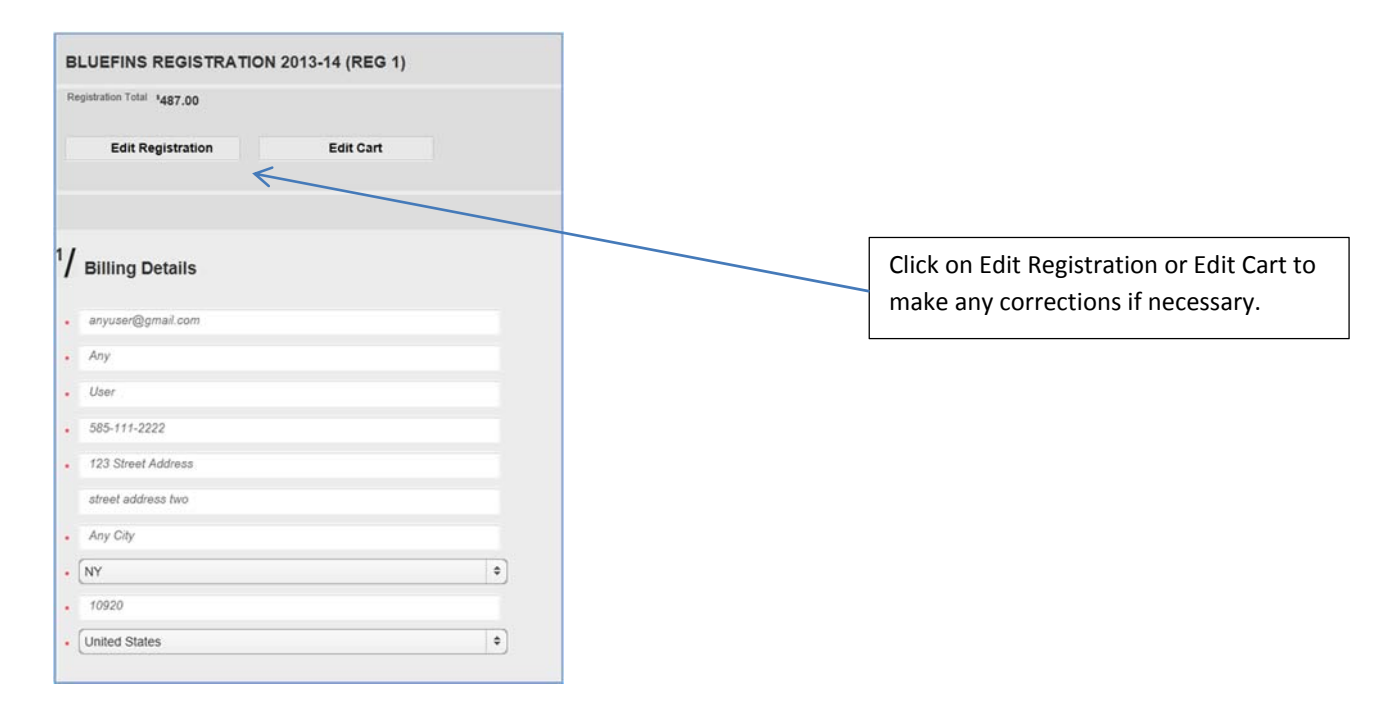

### Step 12:

Complete the credit card information at the bottom of the page.

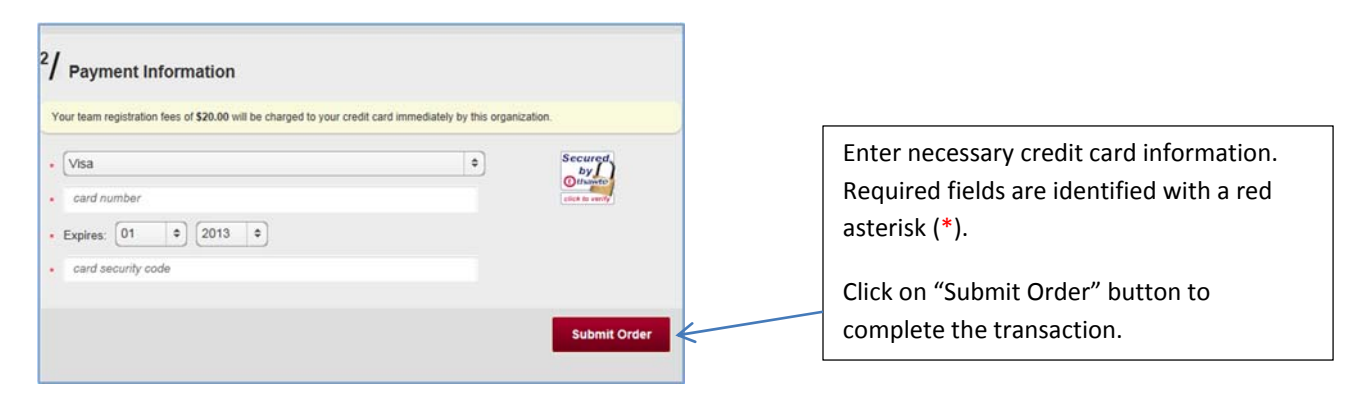

Step 13:

You will receive a confirmation message saying that you have completed the registration process. The registrar will approve your registration and activate your account.

#### **Welcome (or welcome back) to the Webster BlueFins!**